Manual

# Como Modificar Tipo de Campo **FullCopyConvert**

Revisão: Outubro / 2017

## **Sumário**

Bem-vindo ao FullCopyConvert Data! Estas instruções irão guiá-lo para configurar o FullCopyconvert para compartilhar projetos de conversão e migração de dados. Assim possibilitando uma equipe trabalhar em um mesmo projeto.

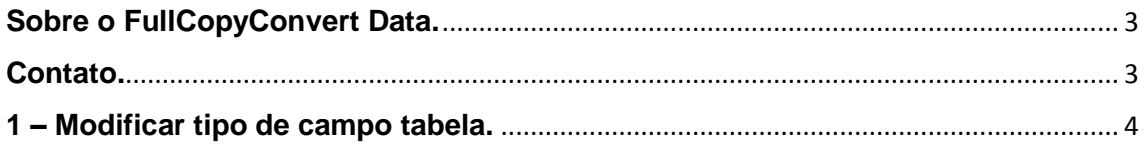

### <span id="page-2-0"></span>**Sobre o FullCopyConvert Data.**

FullCopyConvert é uma ferramenta especializada em conversão e migração de dados, oferece uma forma confortável e fácil de converter suas informações de um banco de dados para outro. Com o FullCopyConvert você poderá converter as informações das seguintes bases de dados disponíveis.

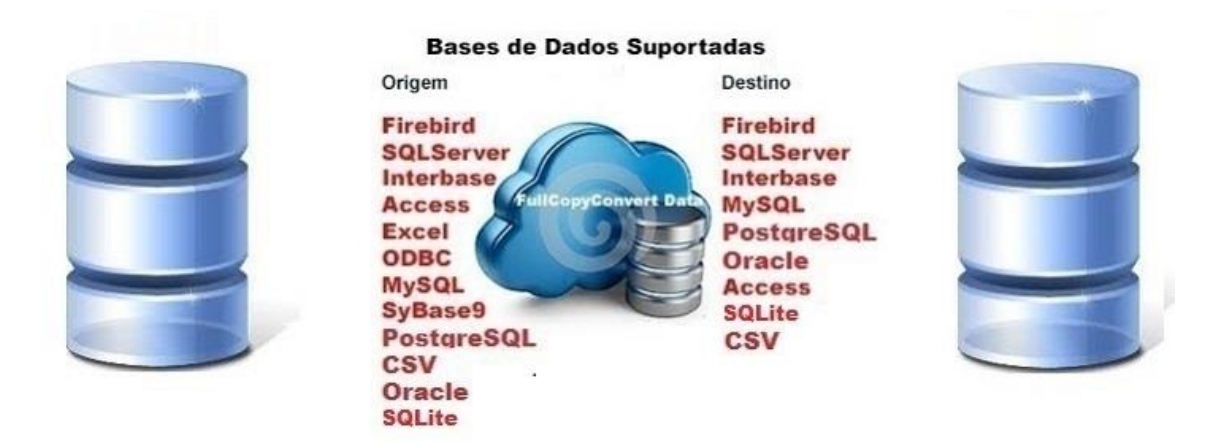

### <span id="page-2-1"></span>**Contato.**

O suporte do FullCopyConvert Data é feito através de e-mail. É necessário apenas enviar um e-mail para [suporte@fullcopyconvert.com.br](mailto:suporte@fullcopyconvert.com.br) relatando o problema o ocorrido ou mesmo uma dúvida.

### <span id="page-3-0"></span>**1 – Modificar tipo de campo tabela.**

O FullCopyConvert faz internamente os mapeamentos entre os campos e os tipos de campos de suas tabelas de origem, para criar em sua base de destino. Porém ocorre que você em algum momento precise alterar esses tipos de campos que o FullCopyConvert sugeriu. Para fazermos isso é bem simples: Siga os passos abaixo:

> **1.** Vá até a quarta etapa do FullCopyConvert e clique com o botão direito do mouse sobre a tabela desejada na lista de tabelas de origem. Como demonstra imagem abaixo:

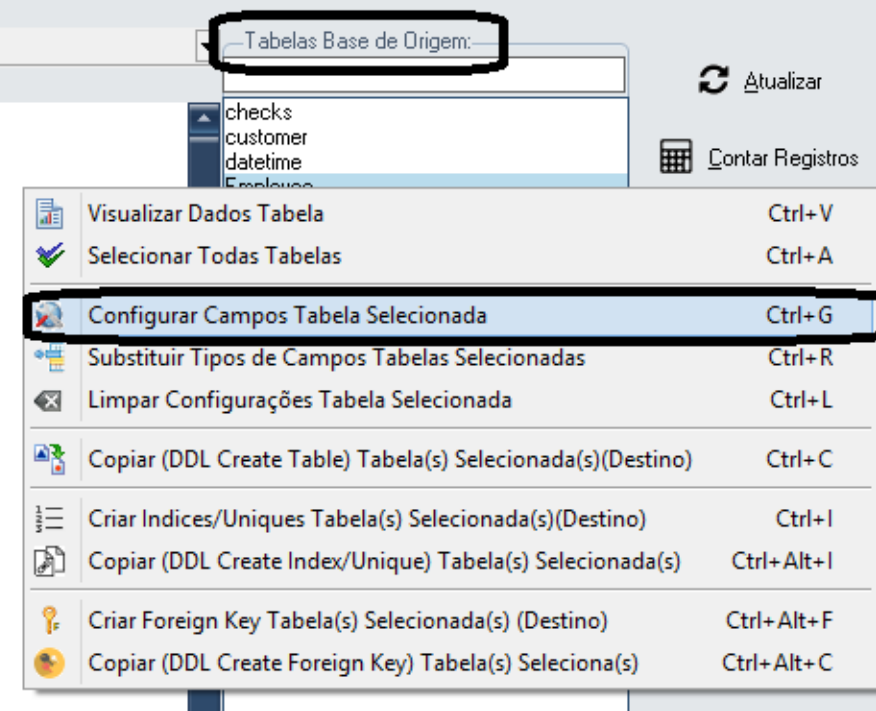

**2.** Após encontrar a tabela que se deseja alterar o tipo de campo, selecione a opção mencionada acima "Configurar Campos Tabela Selecionada". Após selecionar irá apresentar a seguinte tela com os tipos de campo que o FullCopyConvert sugeriu. Como demonstra imagem abaixo:

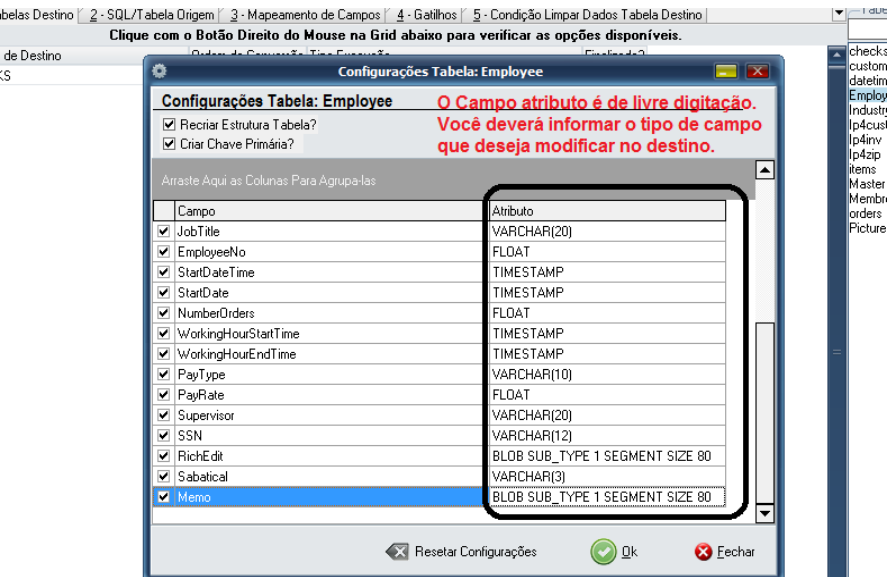

- **3.** Depois de alterado você clica em Ok para salvar as alterações.
- **4.** Após modificar o tipo de campo você irá precisar recriar a tabela novamente, caso já tenha criado a tabela. Pois as configurações realizadas acima ainda não foram aplicadas em sua tabela de destino. Você simplesmente só modificou as configurações para futuras conversões.
- **5. Realizado as modificações desejadas, simplesmente selecione novamente sua tabela e clique no botão criar tabelas, que o FullCopyConvert irá recriar sua tabela.**

#### **Observações.**

Caso já tenha feito a opção de Relacionar Tabelas ou mesmo já tenha mapeado alguma tabela manualmente, faz necessário entrar na aba **mapeamento de campos** de **sua tabela** modificada e clicar sobre o botão **"Auto Mapear campos",** para que o FullCopyConvert mapeie novamente o campo modificado. Como demonstra imagem abaixo:

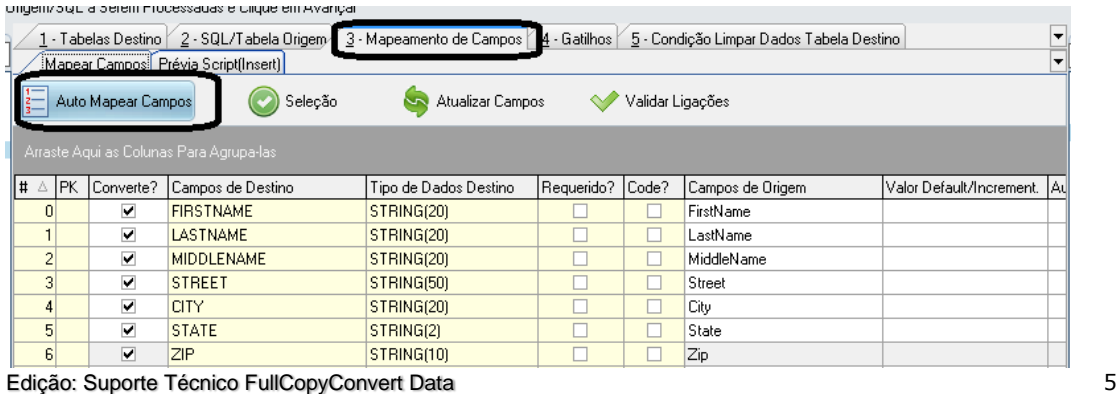

#### **Lembrete**

Para habilitar o botão "Auto Mapear Campos". Você precisa desmarcar o checkBox: "Finalizado?". Como demonstra imagem abaixo:

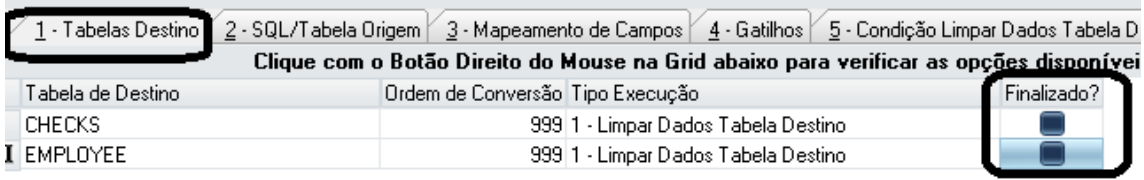

Feito os passos acima sua tabela já pode ser convertidas os dados novamente.

#### **Dúvidas entre em contato.**

# *Questões gerais*

*info@fullcopyconvert.com.br*

# *Vendas questões relacionadas*

*registro@fullcopyconvert.com.br*

# *Apoiar Problemas com o uso de nossos programas ou questões simplesmente técnicas?*

*[suporte@fullcopyconvert.com.br](mailto:suporte@fullcopyconvert.com.br)*

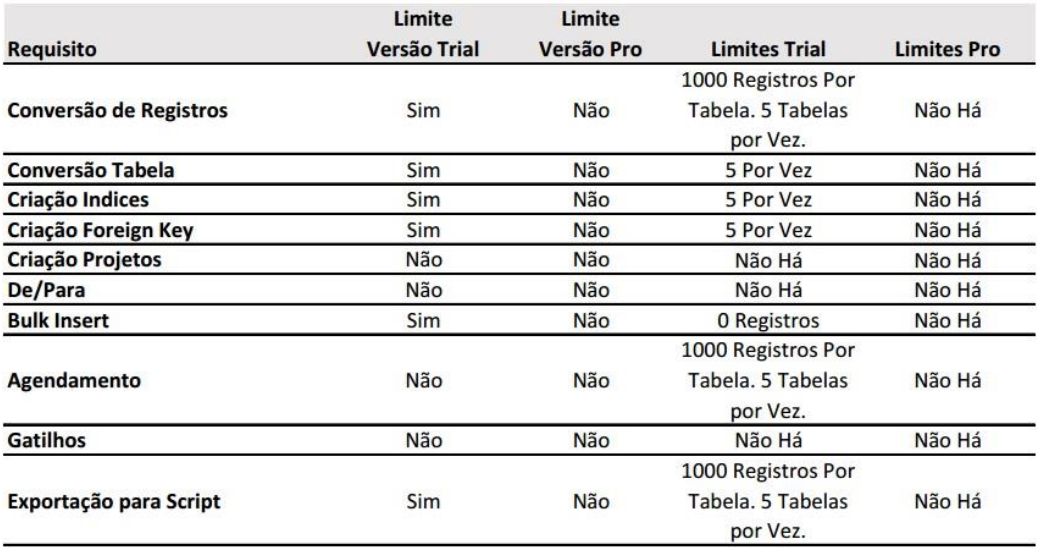